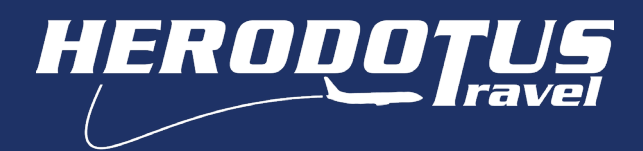

## Οδηγίες χρήσης πλατφόρμας σχολικών εκδρομών Δήλωση συμμετοχής (Προκαταβολή)

Για να μπορέσετε να προχωρήσετε με την Δήλωση συμμετοχής σε σχολική εκδρομή, θα πρέπει πρώτα να κάνετε (Εγγραφή νέου λογαριασμού). Στην περίπτωση που έχετε ολοκληρώσει αυτό το βήμα, προχωρήστε με την ΣΥΝΔΕΣΗ και Είσοδο σε υπάρχων λογαριασμό.

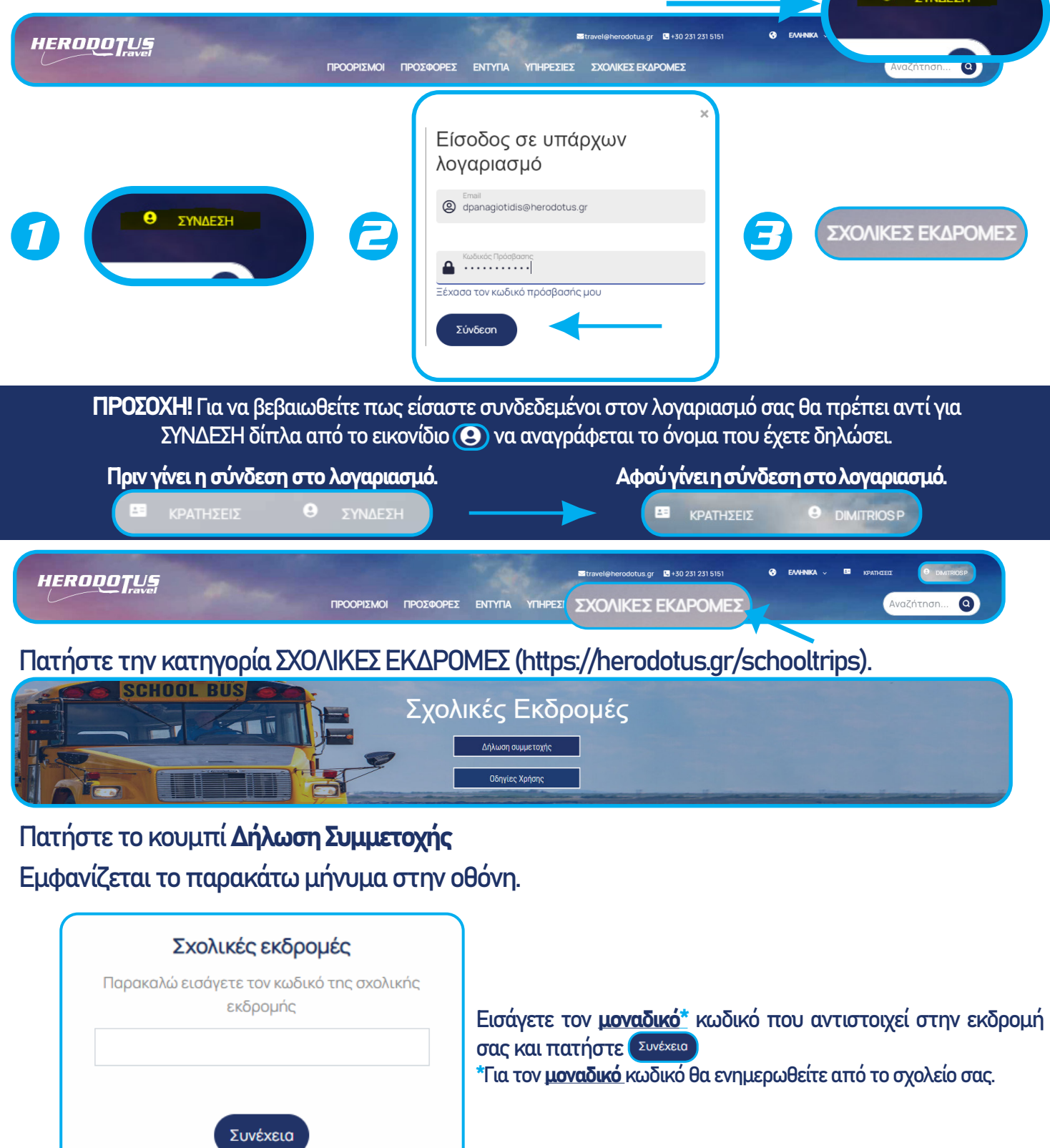

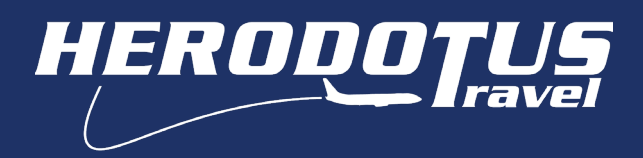

Επιλέξετε συμμετέχοντα/-ες και πατήστε το κουμπί Δηλώστε Συμμετοχές.

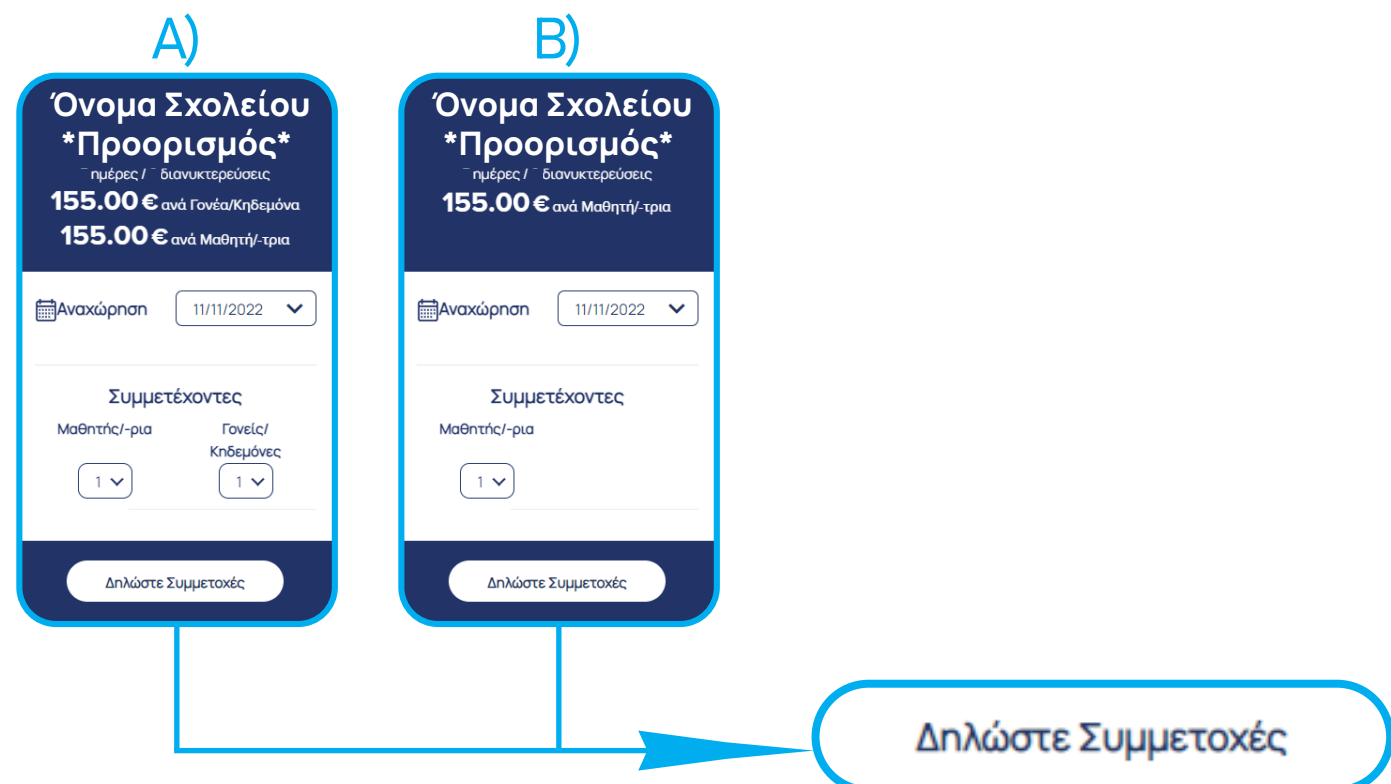

Α)Στην περίπτωση που το σχολείο είναι Δημοτικό και οι μαθητές συνοδεύονται από τους γονείς τους, το πεδίο για την επιλογή συμμετεχόντων περιέχει Μαθητής/-ρια & Γονείς/Κηδεμόνες.

Β)Στην περίπτωση που το σχολείο είναι Γυμνάσιο/Λύκειο, το πεδίο για την επιλογή συμμετεχόντων περιέχει μόνο Μαθητής/-ρια

Με το πάτημα του κουμπιού Δηλώστε Συμμετοχές μεταφερόμαστε σε νέα οθόνη, όπου εμφανίζεται το ξενοδοχείο/-α που θα διαμείνετε κατά τη διάρκεια της εκδρομής σας.

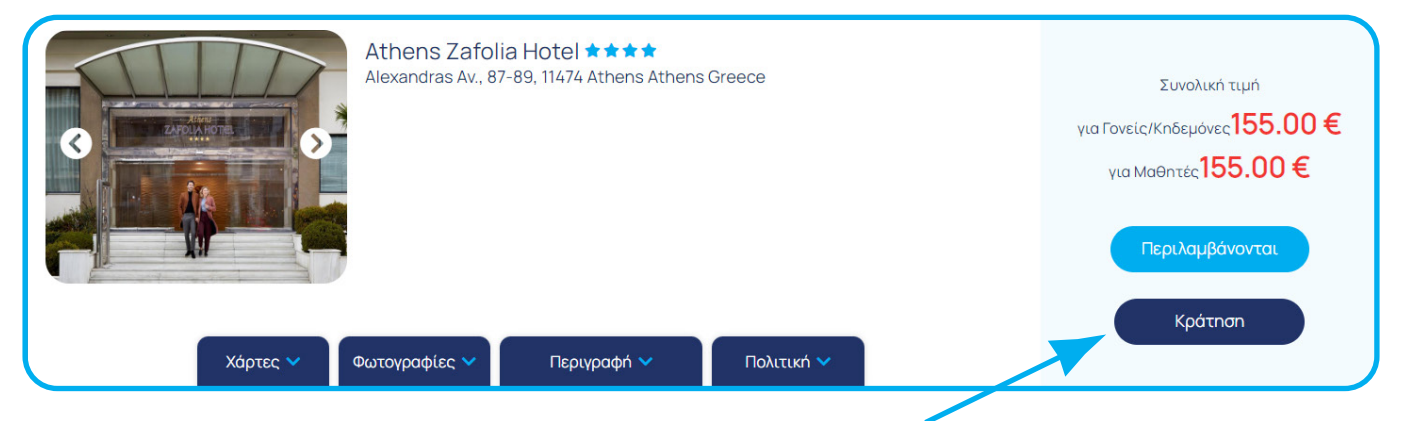

Επιλέξτε το κουμπί Κράτηση όπου θα σας μεταφέρει στην επόμενη οθόνη.

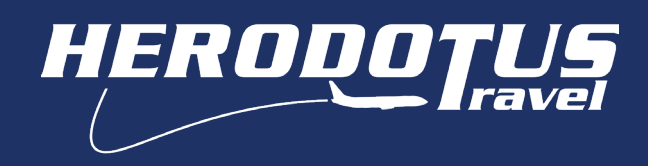

Συμπληρώστε τα στοιχεία των συμμετεχόντων με ΚΕΦΑΛΑΙΟΥΣ λατινικούς χαρακτήρες όπως παρακάτω:

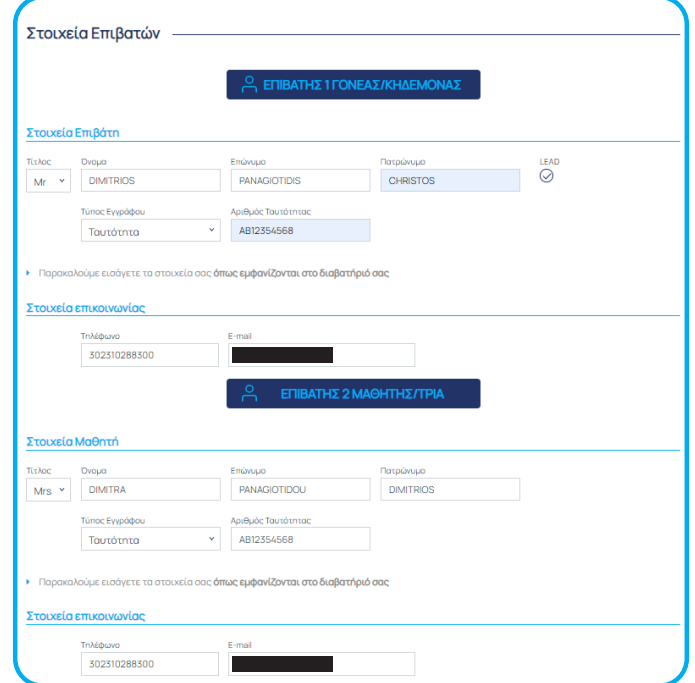

Παρακάτω επιλέξτε έκδοση απόδειξης ή τιμολογίου.

Απόδειξη: Επιλέγοντας απόδειξη τα στοιχεία σας εμφανίζονται αυτόματα από τα στοιχεία του λογαριασμού σας.

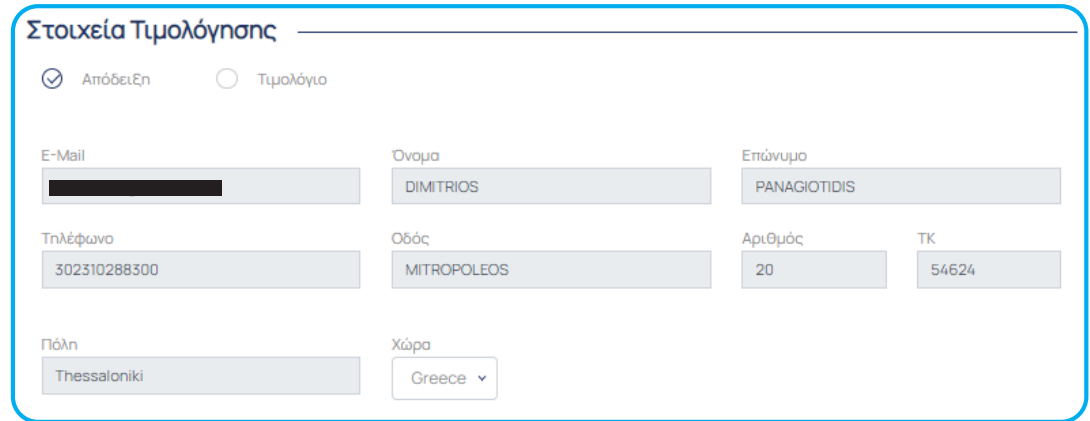

Τιμολόγιο: Εισάγοντας ενεργό ΑΦΜ τα στοιχεία της εταιρείας εμφανίζονται αυτόματα

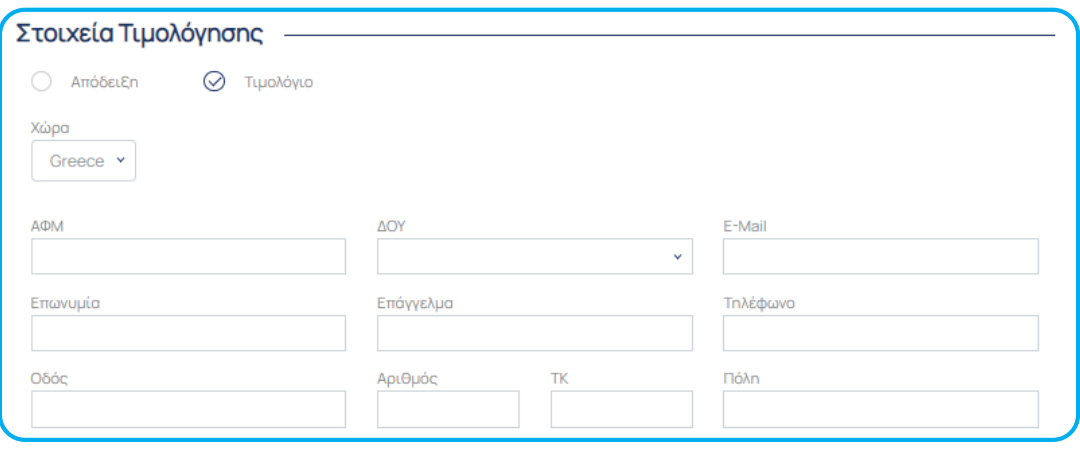

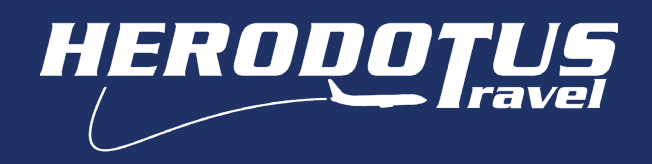

Επιλέξτε τον τρόπο με τον οποίο επιθυμείτε να πληρώσετε. Αποδεχτείτε Όρους και Προϋποθέσεις καθώς και πολιτική απορρήτου και προχωρήστε σε πληρωμή.

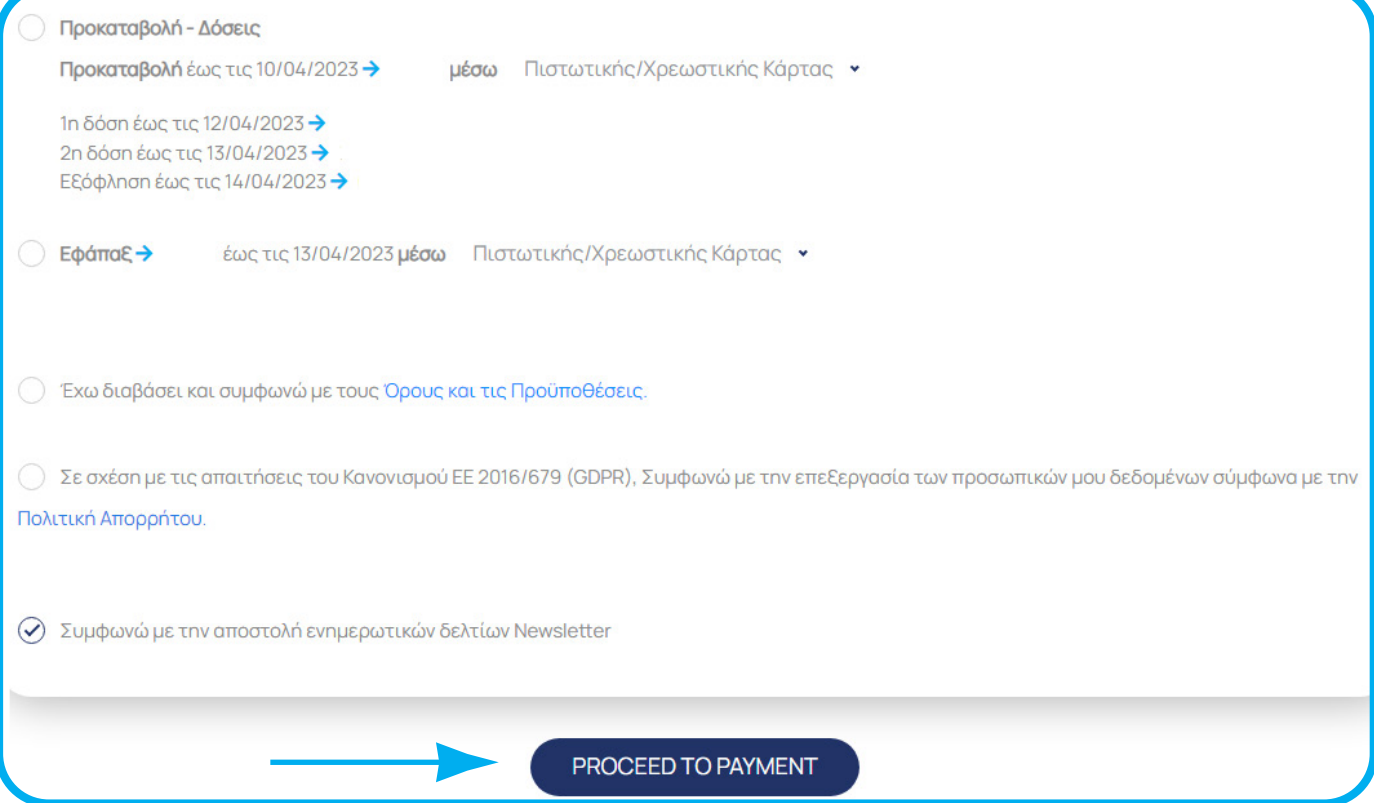

Εφόσον έχετε συμπληρώσει σωστά όλα τα πεδία, αμέσως μετά μεταφέρεστε στο ασφαλές περιβάλλον πληρωμών της vivawallet. Επιλέξτε το είδος πληρωμής, συμπληρώστε τα στοιχεία που απαιτούνται και προχωρήστε σε πληρωμή.

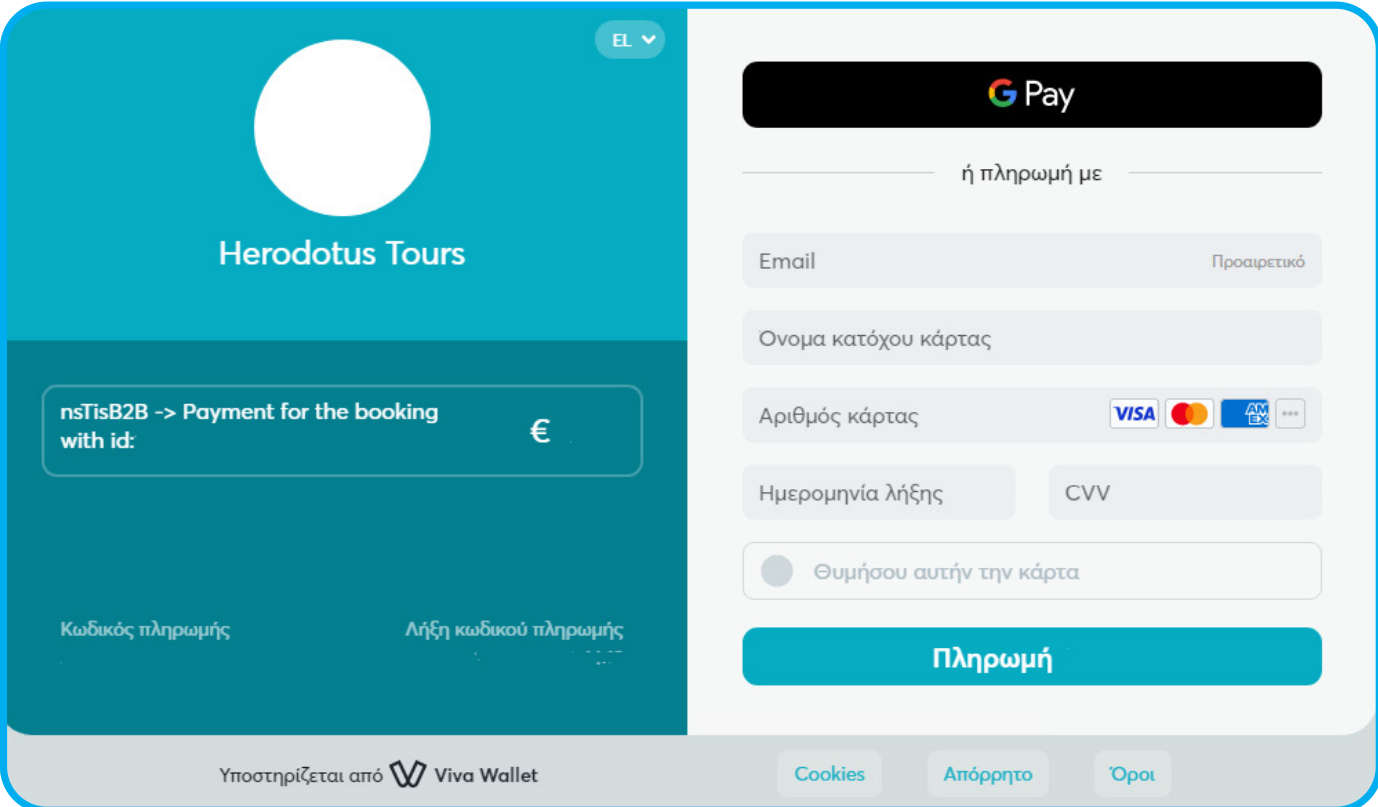

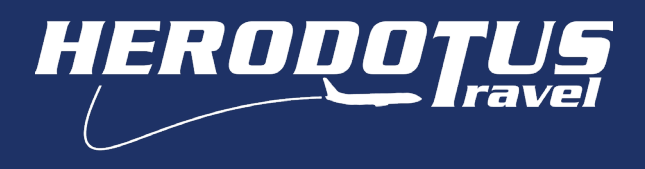

Με την ολοκλήρωση της διαδικασίας πληρωμής, θα εμφανιστεί ένα μήνυμα, όπου θα επιβεβαιώνει πως η πληρωμή ολοκληρώθηκε, επίσης θα εμφανίζεται και ο κωδικός της κράτησής σας.

## **YOURORDERWASSUCCESSFUL**

## YOUR BOOKING ID IS: 2039

Έπειτα, θα έρθουν 3 νέα μηνύματα στο λογαριασμό e-mail σας:

- 1) Επιβεβαίωση πληρωμής (Viva Wallet)
- 2) Απόδειξη είσπραξης (Herodotus)
- 3) Επιβεβαίωση κράτησης (Herodotus)

Για την πληρωμή της 1ης δόσης και όλων των υπόλοιπων δόσεων πηγαίντε στο πεδίο ΚΡΑΤΗΣΕΙΣ., αφού έχετε κάνει ΣΥΝΔΕΣΗ πρώτα στο λογαριασμό σας.

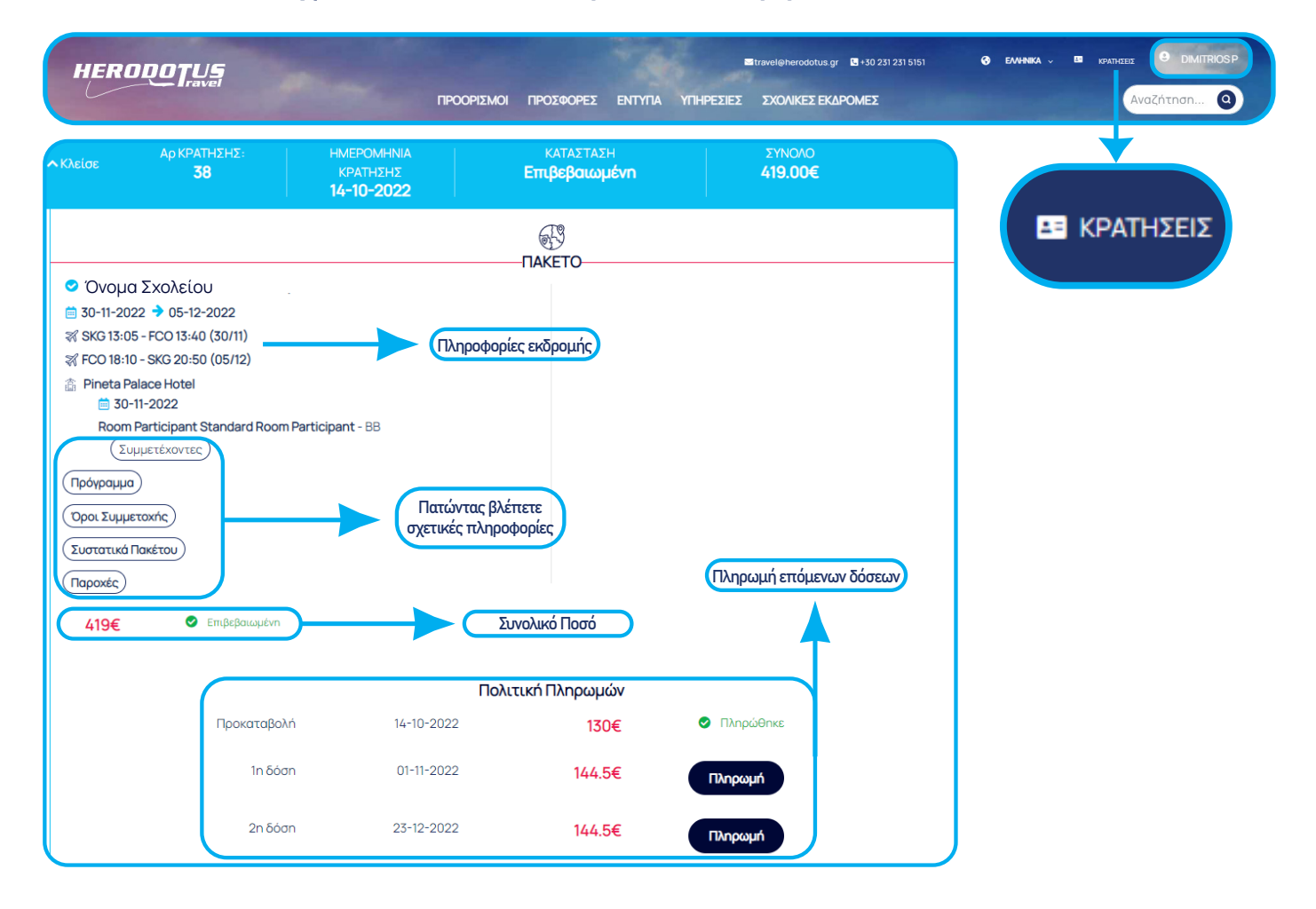

ΠΡΟΣΟΧΗ! Για να βεβαιωθείτε πως είσαστε συνδεδεμένοι στον λογαριασμό σας θα πρέπει αντί για ΣΥΝΔΕΣΗ δίπλα από το εικονίδιο (Θ) να αναγράφεται το όνομα που έχετε δηλώσει.

## Πριν γίνει η σύνδεση στο λογαριασμό.

 $\bullet$ 

**ED** KPATHZEIZ

Αφού γίνει η σύνδεση στο λογαριασμό.

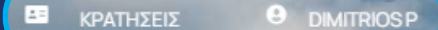